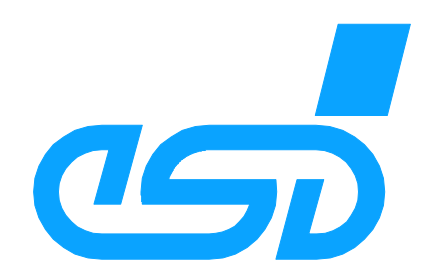

# **COBview**

# **CANopen Tool for Analyzing and Diagnosing CANopen Nodes**

Software Manual

**COBview** Software Manual Rev. 1.1 Page 1 of 16

#### N O T E

The information in this document has been carefully checked and is believed to be entirely reliable. **esd** makes no warranty of any kind with regard to the material in this document, and assumes no responsibility for any errors that may appear in this document. **esd** reserves the right to make changes without notice to this, or any of its products, to improve reliability, performance or design.

**esd** assumes no responsibility for the use of any circuitry other than circuitry which is part of a product of **esd** gmbh.

**esd** does not convey to the purchaser of the product described herein any license under the patent rights of **esd** gmbh nor the rights of others.

#### **esd electronic system design gmbh**

Vahrenwalder Str. 207 30165 Hannover Germany

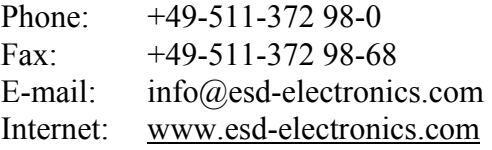

**USA / Canada: esd electronics Inc.** 525 Bernardston Road Suite 1 Greenfield, MA 01301 **USA** 

Phone: +1-800-732-8006 Fax: +1-800-732-8093 E-mail: us-sales@esd-electronics.com Internet: www.esd-electronics.us

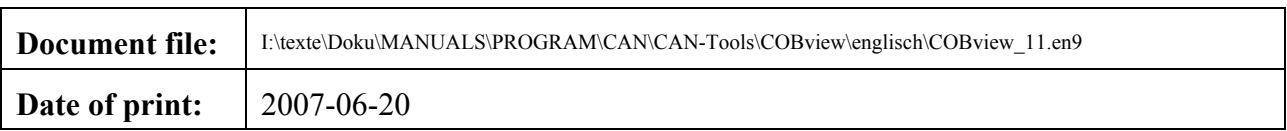

#### **Changes in the chapters**

 $\blacksquare$ 

The changes in the document listed below affect changes in the software as well as changes in the description of facts only.

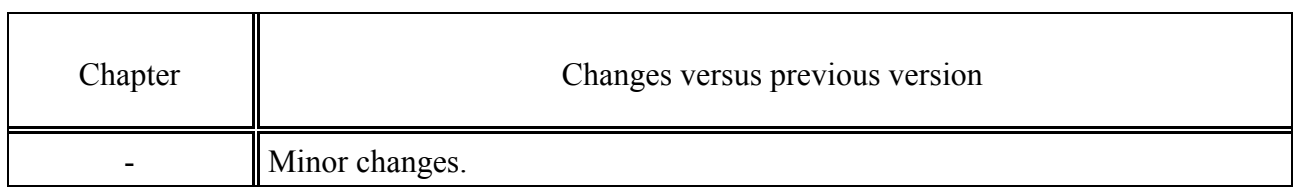

Technical details are subject to change without further notice.

This page has intentionally been left blank.

# **Contents**

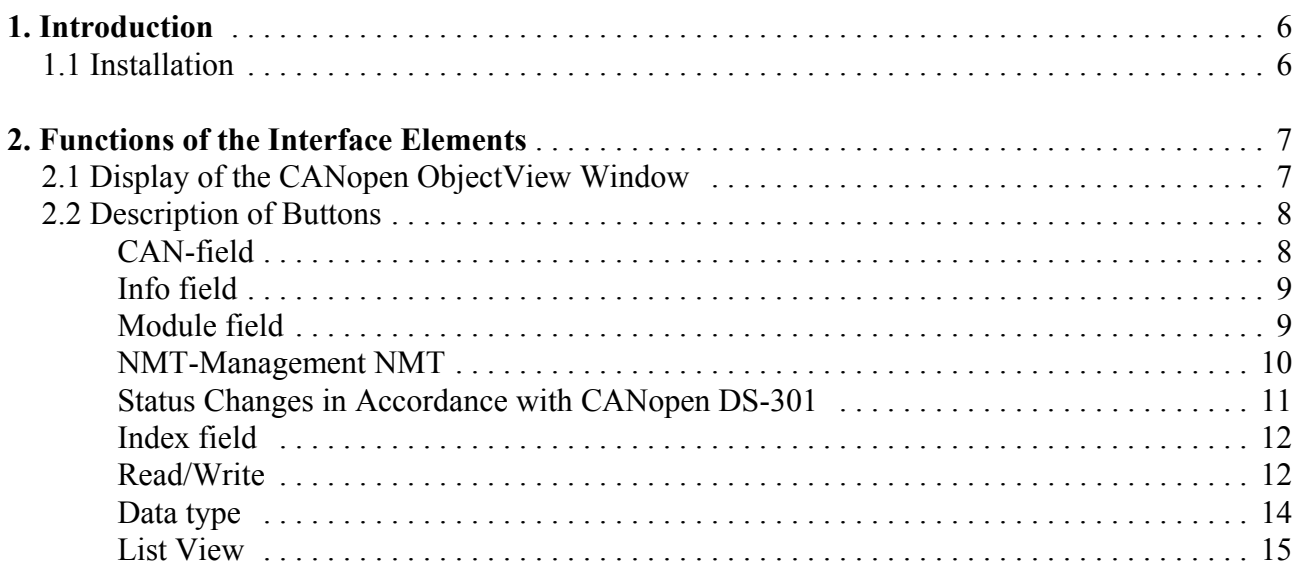

# **1. Introduction**

This document describes the program **C**ANopen **Ob**ject **View**. **COBview** is an effective CANopen tool for the analysis/diagnostics of CANopen nodes.

The program offers:

- detecting and displaying CANopen devices in networks
- basic CANopen NMT functionality
- the support of read and write accesses, i.e. that individual objects can be written via SDO.

The program must not be run during normal operation in a CAN-network, because it conflicts with CAN-master or CAN-manager.

### **1.1 Installation**

The tool COBview is contained in the CAN SDK, which is distributed with the **esd**-CAN-CD or can be downloaded from the esd-homepage (www.esd-electronics-com). At the installation of the SDK (Software Development Kit) COBview is automatically installed.

Start the SDK-installation file Can\_sdk\setup.exe on the **esd**-CAN-CD and carry out the installation.

If not defined at the installation differently, after successful installation COBview can be started under Windows by selecting the menu items *Start / Program files / CAN / CANopen Viewer*.

You can open the program window several times in order to analyze various nodes in the network simultaneously, for instance.

# **2. Functions of the Interface Elements**

# **2.1 Display of the CANopen ObjectView Window**

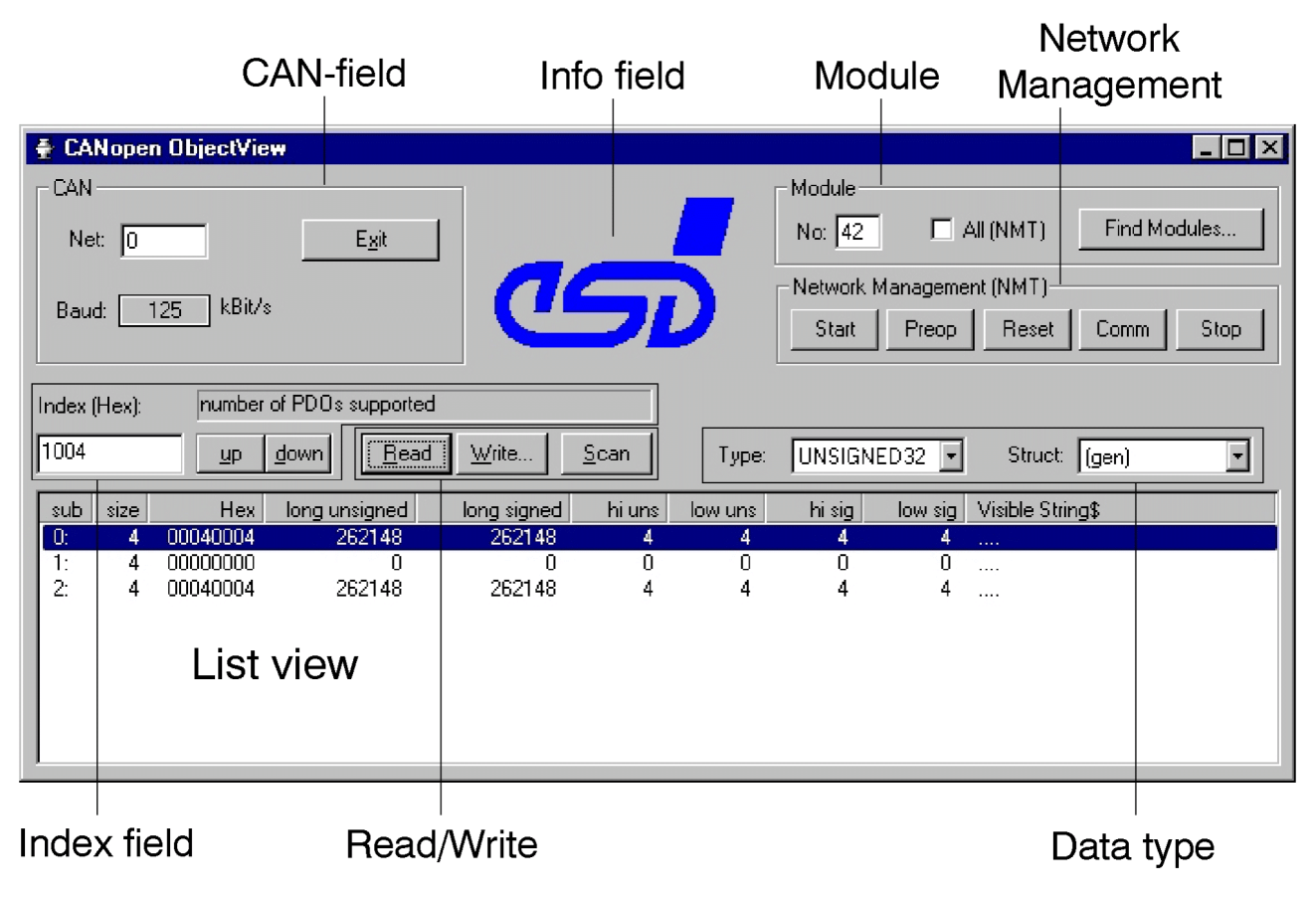

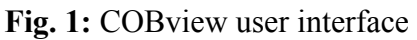

## **2.2 Description of Buttons**

#### **CAN-field**

#### **Net:**

Input box *Net:* please enter the esd-network number of the module used here.

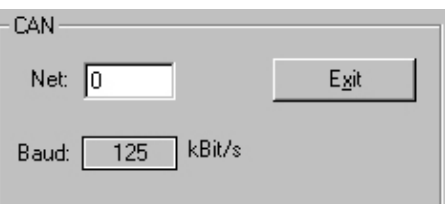

Baud:

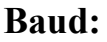

In order to set the baud rate click the button next to *Baud:* If no baud rate was selected, the button indicates *Set...* 

If there was already a preset baud rate, e.g. from another application in this network, the button indicates the value of the entered baud rate in kBit/s or the entered index, accordingly.

The input window shown on the right is opened. Here you can enter the baud rate of the CAN network.

The baud rate can be either entered in kBit/s or as index, according to the following table. After confirming the entered value with *OK* it is automatically shown in kBit/s or accordingly indicated as index.

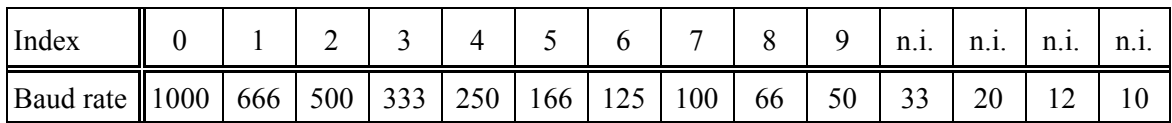

n.i. ... (no index) this baud rate cannot be selected via the index.

#### **Table 1:** Index/baud rate

#### **Exit**

Via this button the application is closed.

The current settings in the program window are automatically saved when exiting and are displayed again at the following start.

You can open several program windows simultaneously, however, only the values of the program window closed last will be saved.

The program can also be exited via the key combinations  $Alt + x$  or  $Alt + F4$ .

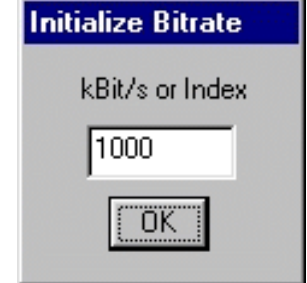

Exit

Set...

kBit/s

#### **Info field**

By clicking the esd logo in the program window a window is opened which contains information about COBview. You can close the window by confirming via *OK*.

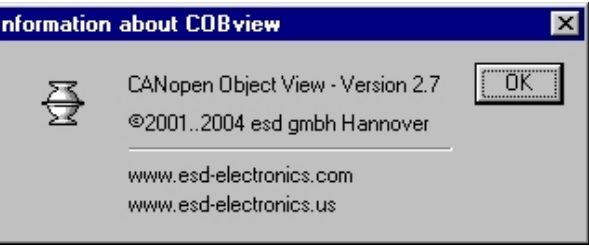

# **Module field**

#### Module Find Modules..  $No: \boxed{1}$  $\Box$  All (NMT)

#### **No:**

The input box *Module No* contains the module number. It can be directly entered or selected via *Find Modules*. If *All(NMT)* is active, *No:* is set to '0', i.e. the NMT-functions are executed for all modules.

#### **Find Modules...**

By clicking the button *Find Modules..* a list of all found modules is automatically generated under list view. By clicking a module in list view the desired module is then selected and the module number is entered under *No:*.

#### **All(NMT)**

If *All(NMT)* is not activated, all NMT-functions are only executed for the module number of the selected module.

If *All(NMT)* is activated, the NMT-functions are executed for all modules. Under *Module No.* the value '0' is entered, then.

# **NMT-Management NMT**

In this field basic NMT-functions can be executed.

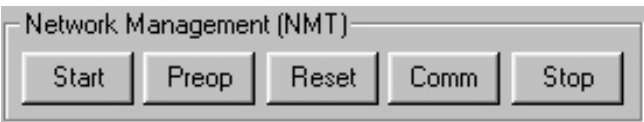

If *All (NMT)* is activated in the *Module* field, the commands are valid for all modules in the network. If *All (NMT)* is not activated, the commands are only valid for the module selected under *Module No:*.

Please also refer to the diagram on status changes in accordance with CANopen for an explanation of CANopen modes (see page 11).

#### **Start**

This button switches the module or modules to CANopen status *Operational*.

#### **Preop**

This button switches the module or modules to CANopen status *Pre-Operational*.

#### **Reset**

Via *Reset* the module or modules is/are set to CANopen initialization status *Reset Application*. Then the module automatically gets into *Pre-Operational* status via *Reset Communication*.

#### **Comm**

*Comm* sets the module or modules to CANopen initialization status *Reset\_Communication*. Then the module automatically gets into *Pre-Operational* status.

#### **Stop**

This button sets the module or modules to CANopen status *Stopped.* In *Stopped* status the module cannot be listed under *Find Modules...* .

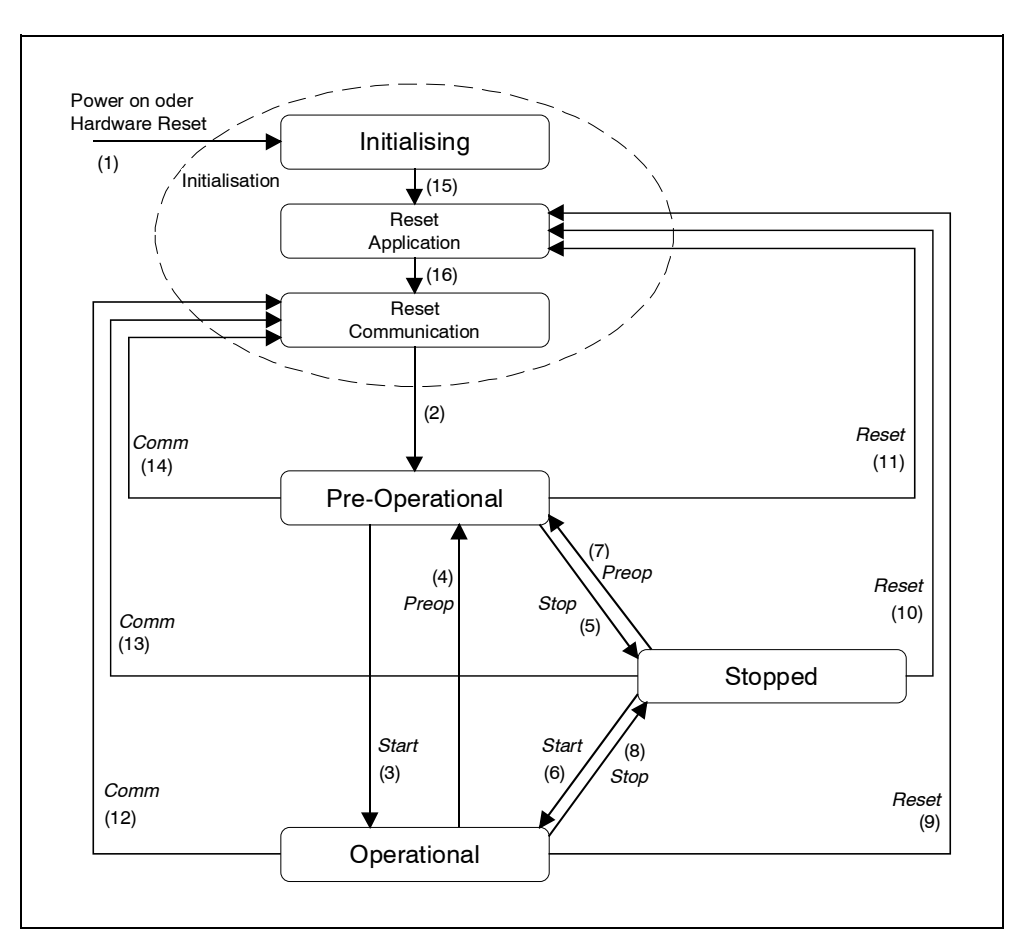

# **Status Changes in Accordance with CANopen DS-301**

**Fig. 2:** Status diagram of a module according to CANopen standard DS-301

| Status change           | <b>Button</b> | Meaning                                                                                  |
|-------------------------|---------------|------------------------------------------------------------------------------------------|
| (1)                     |               | Initialization is automatically started following 'power on'                             |
| (2)                     |               | Initialization is finished, module is automatically set to Pre-<br>Operational mode      |
| (3), (6)                | <i>Start</i>  | Start Remote Node message,                                                               |
| (4), (7)                | Preop         | Enter Pre-Operational State message,                                                     |
| (5), (8)                | <b>Stop</b>   | <b>Stop Remote Node message,</b>                                                         |
| $(9)$ , $(10)$ , $(11)$ | Reset         | Reset Node message,                                                                      |
| (12), (13), (14)        | Comm          | Reset Communication message,                                                             |
| (15)                    |               | Initialization finished, module is automatically set to Reset<br>Application             |
| (16)                    |               | Reset Application finished, module is automatically set to<br><b>Rest Communication.</b> |

**Table 2:** Status changes in accordance with CANopen standard DS-301

## **Index field**

#### **Index (Hex)**

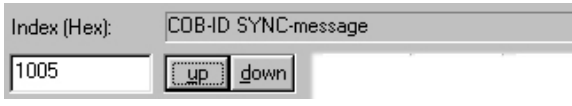

You can either enter the index of the desired object directly into the lower input box or select it via the two buttons *up* and *down*. If the index is entered directly, the entry has to be confirmed by pressing the 'enter' key.

 In the display panel above the name of the selected object is shown for some indices in the 'thousand' range  $(1000<sub>h</sub>-1$ FFF<sub>h</sub>, DS-301 range), this applies only for standard 'thousand' objects, however.

When the program is started the index is set to  $1000<sub>h</sub>$  by default.

#### **up / down**

By clicking the *up* button the index (Hex) next to it is raised by '1' each time.

By clicking the *down* button the index (Hex) next to it is lowered by '1' each time.

Every time *up/down* is clicked *Read* is automatically executed. This deletes the display of the previous index from the list view and all subindices of the new index are shown in the list view. The index can also be increased by entering the key combinations  $Alt + u$  and decreased via  $Alt + d$ .

## **Read/Write**

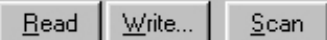

Read

#### **Read**

After clicking the *Read* button the program reads all subindices

(0-255) of the selected index until the first error is returned by the module. The read subindices are listed under list view.

If a subindex is not assigned, this will be interpreted as error and the subindex and all following subindices will not be read further and will not be displayed.

If a time out occurs during readout of a subindex, this will be shown under list view and readout will be aborted.

Readout of the subindices can also be started via the key combination *Alt* + *r*.

Via the ESC-key *Read* can be aborted. The column Visible String under list view then shows the entry: 'ESCAPE PRESSED'.

#### **Write**

Write...

Click this button to open the *Write* dialog. Via *Write* a selected subindex of the index can be changed. The *Write* dialog can also be opened by double-clicking the desired subindex under list view or the context menu (see page 16).

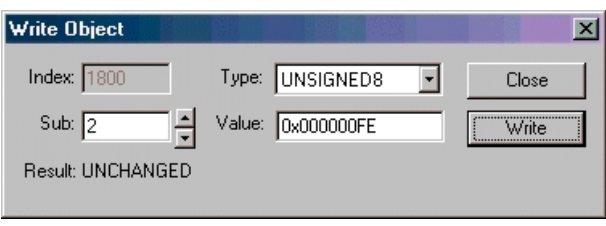

- **Index** Currently selected index. The index cannot be changed here.
- **Type** Data type *Type* is taken over like it was opened, i.e. as it was defined under list view. If the data type was not set to the correct type, the write access is incorrect. The values cannot be written then and the module returns an error message.
- **Sub** *Sub* shows the subindex which is to be written. This value is also preset.
- **Value** Here you can enter the value which is to be written into the subindex. Numerical values are written either in a decimal or a hexadecimal (with  $0x$ ) form. With data type *String* text can be entered under *Value*.
- **Close** The *Close* button closes the dialog window without invoking the *Write* function.
- **Write** Starts the *Write* function. The value defined under *Value* is entered via SDO into the subindex *Sub* of the displayed index. A message (*Result: Changed*) whether the write access was successful is returned. The window then remains open and further subindices can be written.

#### **Scan**

When clicking the *Scan* button the program reads out all subindices

 $S<sub>can</sub>$ 

(0-255) of the selected index. The read subindices are listed under list view. If a subindex was not assigned, this is interpreted as error and will be shown under list view for this subindex. The readout of the following subindices will be continued. Only a time out results in an abort. The subindices can also be scanned via the key combination *Alt* + *s*.

Via the ESC-key *Scan* can be aborted. The column Visible String under list view then shows the entry: 'ESCAPE PRESSED'.

# **Data type**

## **Type:**

In this selection box you can assign a data type to a subindex selected under list view. Not all data types shown in the selection list are being supported, however.

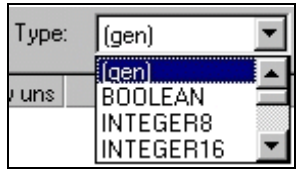

According to the data length *size* readout by the module a data type is assigned to the subindex at read-in.

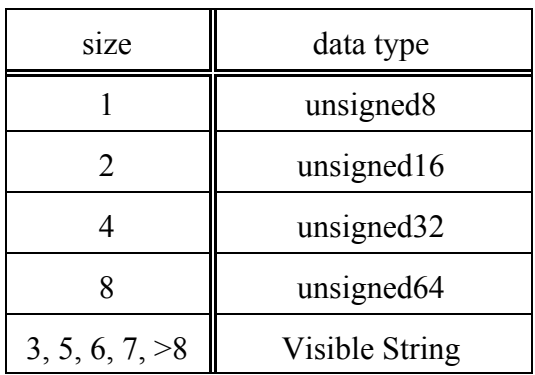

**Table 3:** Data type

#### **Struct:**

Via *Structure* the number of read-in subindices can be limited.

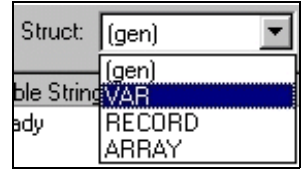

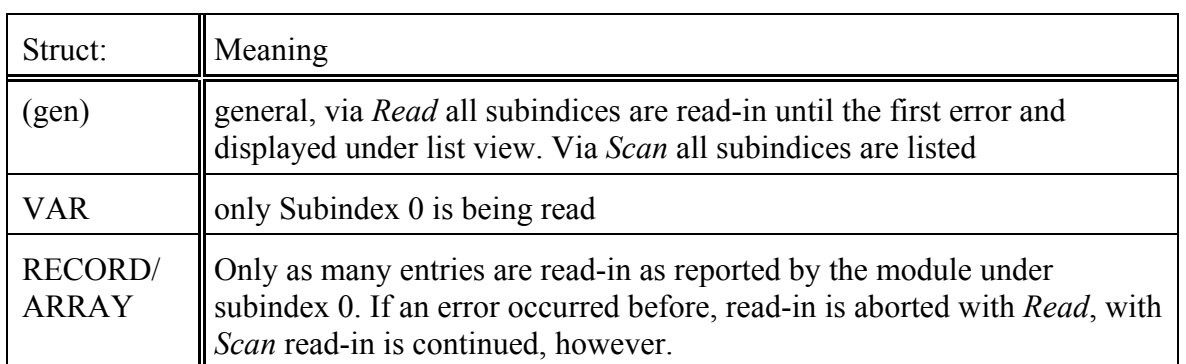

**Table 4:** Data structure

# **List View**

List view contains a list of read subindices or, when *Find Modules..* was selected, a list of modules found. Below, only the list of read subindices will be described.

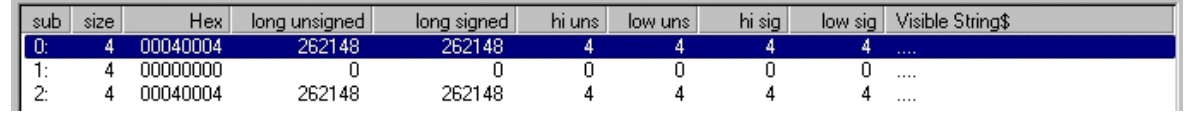

#### **sub**

This line shows the respective subindex in decimal form.

#### **size**

This line contains the data lengths reported by the module in bytes. If the data length was not reported, size is automatically set to '4' (unsigned32).

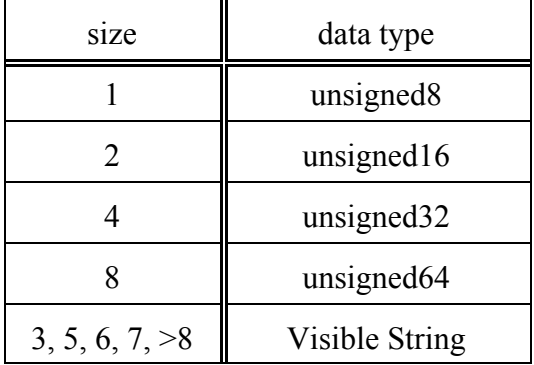

**Table 5:** Data type

#### **Hex**

Display of data in hexadecimal form (xxxx yyyy, accordingly xxxx - high, yyyy - low). Read data is interpreted as hexadecimal numerical value and displayed. The order of bytes of the CANopen standard is accordingly turned around for data types.

If the data type is Visible String, the individual bytes are shown in hexadecimal form, divided by points.

#### **long unsigned / long signed**

Data is interpreted as *Long* data and shown interpreted without sign under *long unsigned* and with sign under *long signed*.

The complete number is always shown in decimal form.

#### **hi uns / low uns / hi sig / low sig**

The data is divided in the centre and the higher and lower part of it is interpreted separately. The data is given as unsigned values *high unsigned, low unsigned* and signed values, *high signed* and *low signed*. 1-byte values (8-bit values) are not divided, values under high are then  $^{\circ}0^{\circ}$ .

#### **Visible String**

*Visible String* shows a text interpretation of data. When displaying String no numerical values are interpreted.

#### **Refresh**

By clicking a marked list entry with the right mouse key this context menu is opened. This function is not available in the list of found modules via *Find Modules*.

Visible String\$ [gie Refresh this Item - q Write...

#### **Refresh this Item**

The selected subindex is refreshed.

**Write** The *Write*-dialog is opened (see also page 13).